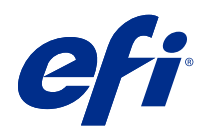

# Fiery Driver Configurator

© 2022 Electronics For Imaging, Inc. As informações nesta publicação estão cobertas pelos termos dos Avisos de caráter legal deste produto.

## Conteúdo

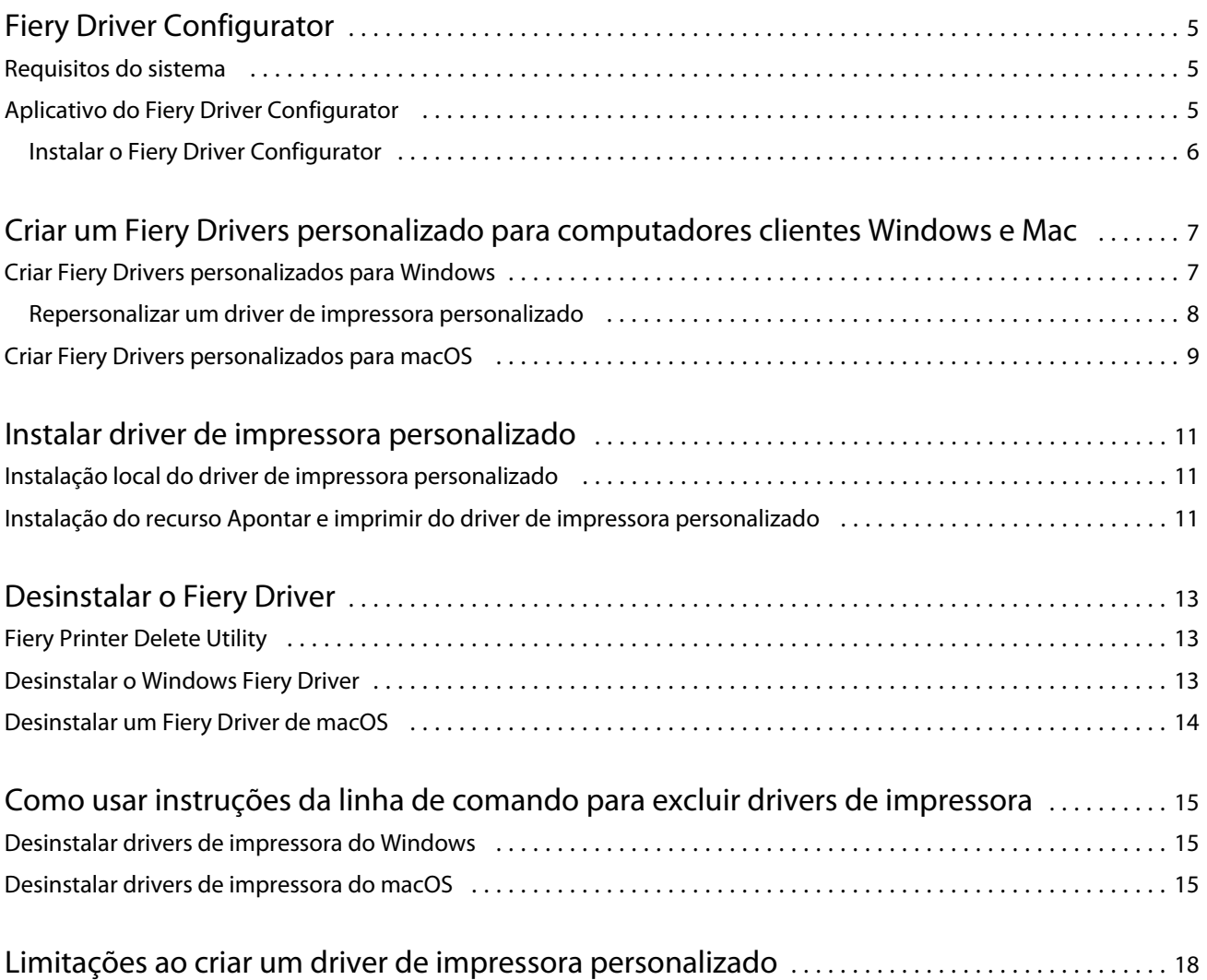

### <span id="page-4-0"></span>Fiery Driver Configurator

O Fiery Driver Configurator é um aplicativo autônomo para Windows que permite que um administrador crie Fiery PS Drivers personalizados para computadores cliente Windows.

Ao salvar o arquivo de configuração a partir do Fiery Driver Configurator para Windows e, em seguida, usar o Fiery Driver Configurator do macOS interligado, é possível criar um pacote de drivers de impressão para macOS.

Basicamente, o Fiery Driver Configurator cria um driver de impressora simplificado; por exemplo, para atender às necessidades de um grupo ou uma unidade de negócios específica dentro de uma empresa.

O administrador pode mostrar/ocultar e bloquear/desbloquear recursos e definir configurações padrão para as opções de impressão.

Ao criar um Fiery Driver personalizando para Windows, também é possível criar o mesmo Fiery Driver personalizado para macOS.

### Requisitos do sistema

O Fiery Driver Configurator possui requisitos mínimos para sistemas operacionais e suporte do Fiery Driver.

Você pode instalar o Fiery Driver Configurator nos seguintes sistemas operacionais:

- **•** Windows 11
- **•** Windows 10
- **•** Windows 8.1
- **•** Windows 8
- **•** Windows 7
- **•** Windows Server 2008
- **•** Windows Server 2012
- **•** Windows Server 2012 R2
- **•** Windows Server 2016
- **•** Windows Server 2019
- **•** Windows Server 2022
- **•** Mac OS X v10.7 e posterior

O Fiery Driver v4.8 e posterior é compatível.

Para obter uma lista dos Fiery Driver Configurator compatíveis com o Fiery PS Drivers, consulte [Drivers de](http://www.efi.com/support-and-downloads/download-center/) [impressora da EFI](http://www.efi.com/support-and-downloads/download-center/).

### <span id="page-5-0"></span>Aplicativo do Fiery Driver Configurator

O aplicativo Fiery Driver Configurator pode ser instalado em computadores clientes Windows e Mac.

#### **Instalar o Fiery Driver Configurator**

Você pode instalar o Fiery Driver Configurator localmente para criar um Fiery Drivers personalizado em um computador cliente Windows ou Mac.

O Fiery Driver Configurator pode ser baixado do site de suporte da EFI.

- **1** Vá para [Suporte e Downloads.](http://www.efi.com/support-and-downloads/downloads/)
- **2** Na seção Produtos Fiery, clique em Fiery Drivers e Utilitários.
- **3** Você deve se registrar antes que de fazer download da atualização do software do sistema e da documentação. Clique em Enviar para enviar suas informações de registro.
- **4** Clique na guia Software e ferramentas de aplicativo no Centro de download.
- **5** Selecione Fiery Driver na lista Selecionar Software, selecione Fiery Driver Configurator na lista Selecionar versão e clique em Encontrar.
- **6** Clique em Download para baixar o sistema operacional compatível (Windows ou Mac).
- **7** Clique em Aceitar para concordar com os termos do contrato de licença.
- **8** Clique duas vezes no arquivo .exe (Windows) ou .dmg (Mac) baixado e siga as instruções na tela.

# <span id="page-6-0"></span>Criar um Fiery Drivers personalizado para computadores clientes Windows e Mac

Você pode criar um Fiery Drivers personalizado com o Fiery Driver Configurator para computadores clientes Windows e Mac.

### Criar Fiery Drivers personalizados para Windows

Você pode criar Fiery Drivers personalizados para computadores clientes Windows.

- **1** Para abrir o aplicativo, entre em Iniciar > Todos os programas > Fiery > Fiery Driver Configurator e clique em Fiery Driver Configurator.
- **2** Clique em Procurar para navegar até a pasta na qual o instalador Fiery Driver está localizado. Selecione o arquivo oemsetup.inf para continuar.
- **3** Para conectar-se a um Fiery server na rede, clique na caixa de verificação Conectar ao servidor Fiery para obter melhores resultados e, então, clique em Conectar para localizar o Fiery server (se disponível).

Quando você escolhe se conectar ao Fiery server, o Fiery Driver Configurator exibe as opções instaladas na impressora (como acabamentos e pacotes de opção) que podem ser personalizadas, e também os recursos que dependem de comunicação bidirecional. Se um Fiery server não estiver conectado, os itens não poderão ser personalizados.

**4** Clique em Editar para personalizar o driver de impressora. A janela Propriedades da tarefa é exibida. As opções de driver de impressora disponíveis são mostradas com ícones adicionados que permitem bloquear ou desbloquear, ou mostrar ou ocultar itens e guias.

**Nota:** Recomenda-se ocultar quaisquer opções que não estejam sendo usadas para simplificar o driver de impressora personalizado.

- **5** Execute o seguinte procedimento para personalizar as guias e opções de impressão e definir as configurações padrão.
	- **•** Selecione uma guia e clique em Bloquear guia ou Ocultar guia.
		- **•** Quando uma guia está bloqueada, ela é visível no driver de impressora, mas o usuário não pode alterá-la.
		- **•** Quando uma guia está oculta, ela não é exibida no driver de impressora.

7

8

- <span id="page-7-0"></span>**•** Para cada opção de impressão ou categoria de opção de impressão em uma guia, você pode Bloquear/ Desbloquear eOcultar/Mostrar, clicando no ícone adequado ao lado da opção de impressão, bem como selecionando a configuração padrão.
	- **•** Quando uma opção de impressão é bloqueada, o usuário não pode mudá-la no driver de impressora. Quando uma opção de impressão está oculta, ela não é exibida no driver de impressora.
	- **•** Se você especificar uma configuração padrão, você pode bloqueá-la, de modo que esteja sempre ativada e não possa ser alterada pelo usuário.
- **•** Depois de fazer as seleções, clique em OK.

Clique em Redefinir para voltar às guias do driver, opções de impressão e configurações de padrão de fábrica.

**Nota:** A guia Acesso rápido não pode ser personalizada e não tem a Guia de fechamento nem botões Ocultar guia.

- **6** Selecione um local para salvar o pacote Fiery Driver.
- **7** Marque a caixa de seleção Salvar o arquivo de personalização para o driver do Mac para criar o arquivo .xml para personalizar o Fiery Driver para computadores clientes Mac.
- **8** Clique em Salvar para salvar e exportar o Fiery Driver personalizado para Windows.

O driver de impressora Windows personalizado pode ser instalado com o setup.exe. Ele também pode ser configurado como um driver de impressora compartilhado de um servidor Windows. O computador cliente pode se conectar ao servidor baseado em Windows usando o recurso Apontar e imprimir.

#### **Repersonalizar um driver de impressora personalizado**

O Fiery Driver Configurator permite a personalização de um driver de impressora anteriormente personalizado.

**Nota:** Somente é possível personalizar um driver de impressora Windows personalizado anteriormente.

- **1** Para abrir o aplicativo, entre em Iniciar > Todos os programas > Fiery > Fiery Driver Configurator e clique em Fiery Driver Configurator.
- **2** Clique em Procurar para navegar até o local da pasta onde está o Fiery Driver que foi personalizado anteriormente usando o Fiery Driver Configurator. Selecione o arquivo oemsetup.inf para continuar.
- **3** Para conectar-se a um Fiery server na rede, clique na caixa de verificação Conectar ao servidor Fiery para obter melhores resultados e, então, clique em Conectar para localizar o Fiery server (se disponível).

Quando você escolhe se conectar ao Fiery server, o Fiery Driver Configurator exibe as opções instaladas na impressora (como acabamentos e pacotes de opção) que podem ser personalizadas, e também os recursos que dependem de comunicação bidirecional. Se um Fiery server não estiver conectado, os itens não poderão ser personalizados.

**4** Clique em Editar para personalizar o driver de impressora anteriormente personalizado. A caixa de diálogo Propriedades da tarefa é exibida. Todas as configurações previamente personalizadas podem ser visualizadas e alteradas de acordo com o novo requisito de personalização. As opções de driver de impressora disponíveis são mostradas com ícones adicionados que permitem bloquear ou desbloquear, ou mostrar ou ocultar itens e guias.

- <span id="page-8-0"></span>**5** Execute o seguinte procedimento para personalizar as guias e opções de impressão e definir as configurações padrão:
	- **•** Selecione uma guia e clique em Bloquear guia ou Ocultar guia.
		- **•** Quando uma guia está bloqueada, ela é visível no driver de impressora, mas o usuário não pode alterá-la.
		- **•** Quando uma guia está oculta, ela não é exibida no driver de impressora.
	- **•** Para cada opção de impressão ou categoria de opção de impressão em uma guia, você tem a capacidade de Bloquear/Desbloquear e Ocultar/Mostrar, clicando no ícone adequado ao lado da opção de impressão, bem como selecionando a configuração padrão.
		- **•** Quando uma opção de impressão é bloqueada, o usuário não pode mudá-la no driver de impressora. Quando uma opção de impressão está oculta, ela não é exibida no driver de impressora.
		- **•** Se você especificar uma configuração padrão, você pode bloqueá-la, de modo que esteja sempre ativada e não possa ser alterada pelo usuário.
	- **•** Depois de fazer as seleções, clique em OK.

Clique em Redefinir para voltar às guias do driver, opções de impressão e configurações de padrão de fábrica.

- **6** Selecione um local para salvar o pacote Fiery Driver.
- **7** Marque a caixa de seleção Salvar o arquivo de personalização para o driver do Mac para criar o arquivo .xml para personalizar o Fiery Driver para computadores clientes Mac.
- **8** Especifique um novo local para salvar o driver de impressora repersonalizado.

Ao especificar um novo local, o driver de impressora personalizado original e o driver de impressora recém- -personalizado são mantidos como instâncias separadas.

**9** Clique em Salvar para salvar e exportar o Fiery Driver personalizado para Windows. O driver de impressora personalizado pode ser instalado com setup.exe. Ele também pode ser configurado como um driver de impressora compartilhado de um servidor Windows. O computador cliente pode se conectar ao servidor baseado em Windows usando o recurso Apontar e imprimir.

### Criar Fiery Drivers personalizados para macOS

Você pode criar Fiery Drivers personalizados para computadores clientes Mac.

- **1** Abra a pasta Aplicativos > Fiery > Fiery Driver e clique duas vezes no ícone do Fiery Driver Configurator.
- **2** Clique em Procurar para navegar até o local do arquivo de configuração .xml que foi criado a partir do Fiery Driver Configurator no Windows para computadores clientes Mac.
- **3** Navegue até a localização do Fiery Printer Driver.pkg para personalizar para driver de impressora do macOS. O local padrão do Fiery Printer Driver.pkg é o local do arquivo.xml na etapa 2 na página 9. Se o Fiery Printer Driver.pkg não estiver nessa pasta, será necessário procurar a pasta. A Área de trabalho é o local padrão para Fiery Printer Driver.pkg.
- **4** Navegue até um local para salvar o novo driver de impressora personalizado. A Área de trabalho é o local padrão, mas é possível selecionar uma outra pasta.

9

**5** Clique em Configurar para salvar e exportar o Fiery Driver personalizado para macOS.

O Fiery Printer Driver\_N.pkg será salvo na pasta selecionada, onde "N" é um número se houver múltiplos pacotes do Fiery Printer Driver disponíveis no computador.

O driver de impressora personalizado pode ser instalado do mesmo modo que qualquer outro Fiery Driver para macOS.

### <span id="page-10-0"></span>Instalar driver de impressora personalizado

Depois de criar o driver de impressora personalizado, é possível instalá-lo localmente no computador cliente ou com impressão SMB.

### Instalação local do driver de impressora personalizado

Após a criação do driver de impressora personalizado, é possível instalá-lo localmente no computador cliente.

Windows Fiery Drivers: Localize Print Drivers\_N, em que N é um número, caso haja vários instaladores do Fiery Driver disponíveis no computador. Para instalar Fiery Drivers personalizados, clique duas vezes em setup.exe na pasta <Nome do produto>\Drivers de impressão\Ps\_drvr , em que "Nome do produto" é Fiery server.

**Nota:** Não use o Assistente para adicionar impressoras do Windows, disponível em Dispositivos e impressoras a partir do Painel de controle.

Mac OS Fiery Drivers: Localize o o Fiery Printer Driver\_N.pkg, em que N é um número, caso haja vários pacotes de Fiery Driver disponíveis no computador. Clique duas vezes e siga as instruções na tela para instalar o driver de impressora.

### Instalação do recurso Apontar e imprimir do driver de impressora personalizado

A impressão SMB (também conhecida como impressão Windows ou WINS) permite a instalação de drivers de impressora PostScript em seu computador cliente Windows com o recurso Apontar e imprimir.

Quando você instala um driver de impressora personalizado que usa o recurso Apontar e imprimir e ele é compartilhado nas plataformas de 32 e 64 bits, é preciso instalar o driver não específico do sistema operacional/ plataforma, também chamado de "não nativo", e depois o driver específico do sistema operacional/plataforma, também chamado de driver "nativo", no Fiery server ou no sistema do qual a fila de impressão é compartilhada.

Por exemplo, quando você está configurando um Fiery server de 64 bits para o compartilhamento de fila de impressão, o administrador deve instalar o driver de 32 bits (não nativo) primeiro e, depois, o driver de 64 bits (nativo).

Lembre-se do seguinte ao instalar o driver de impressora personalizado em um computador Windows de 64 bits:

- **•** Se você quiser configurar o compartilhamento em um computador Windows Server 2012 R2 de 64 bits ou em um computador Windows 8.1 de 64 bits, instale o driver de 32 bits no computador Windows por meio das propriedades de Servidor de Impressão e, em seguida, instale o driver de 64 bits por meio de setup.exe do pacote do driver personalizado.
- **•** Se você quiser configurar o compartilhamento em um computador Windows 8.1 de 32 bits, instale o driver de 64 bits nele por meio das Propriedades de Servidor e, em seguida, instale o driver de 32 bits por meio de setup.exe do pacote do driver personalizado.
- **•** Se você quiser configurar o compartilhamento em um computador Windows 7 de 64 bits, instale o driver de 32 bits acessando suas propriedades de Servidor de Impressão por meio de um computador Windows XP de 32 bits e, em seguida, instale o driver de 64 bits por meio de setup.exe diretamente no computador Windows 7 de 64 bits.
- **•** Se você quiser configurar o compartilhamento em um computador Windows 7 de 32 bits, instale o driver de 64 bits acessando suas propriedades de Servidor de Impressão por meio de um computador Windows XP de 64 bits e, em seguida, instale o driver de 32 bits por meio de setup.exe diretamente no computador Windows 7 de 32 bits.

### <span id="page-12-0"></span>Desinstalar o Fiery Driver

Você pode desinstalar o Fiery Driver de um computador cliente.

Os utilitários de desinstalação podem ser instalados e usados localmente por meio de um computador cliente. Não é necessário se conectar ao Fiery Driver para usar o software.

Você pode desinstalar o Fiery Driver usando os seguintes métodos, dependendo do sistema operacional:

- **•** O Fiery Printer Delete Utility em um computador cliente Windows.
- **•** O utilitário Fiery Software Uninstaller em um computador cliente Mac.

### Fiery Printer Delete Utility

O Fiery Printer Delete Utility pode ser instalado e usado localmente para desinstalar os Fiery Drivers de um computador cliente Windows. Não é necessário se conectar ao Fiery server para usar o software.

O Printer Delete Utility deve ser instalado no computador cliente Windows para remover os drivers de impressora.

O Fiery Printer Delete Utility pode ser baixado do site de suporte da EFI.

- **1** Vá para [Suporte e Downloads.](http://www.efi.com/support-and-downloads/downloads/)
- **2** Na seção Produtos Fiery, clique em Fiery Drivers e Utilitários.
- **3** Você deve se registrar antes que de fazer download da atualização do software do sistema e da documentação. Clique em Enviar para enviar suas informações de registro.
- **4** Clique na guia Software e ferramentas de aplicativo no Centro de download.
- **5** Selecione Fiery Driver na lista Selecionar Software, escolha Fiery Printer Delete Utility na lista Selecionar versão e clique em Localizar.
- **6** Localize o arquivo FieryPrinterDeleteUtility.zip na lista de resultados e clique emDownload.
- **7** Clique em Aceitar para concordar com os termos do contrato de licença.
- **8** Clique duas vezes em FieryPrinterDeleteUtility.exe e siga as instruções da tela.

### Desinstalar o Windows Fiery Driver

O Windows Fiery Driver pode ser desinstalado usando o Fiery Printer Delete Utility.

- <span id="page-13-0"></span>**1** Clique em Iniciar > Todos os Programas > Fiery > Printer Delete Utility. A janela Printer Delete Utility é aberta e mostra todos os Fiery Drivers encontrados no computador.
- **2** Execute uma das seguintes etapas:
	- **•** Para excluir uma impressora, marque a caixa de seleção ao lado do nome da impressora e clique em Excluir as impressoras selecionadas.
	- **•** Para excluir todos os drivers de impressora instalados, marque a caixa de seleção Excluir todos os drivers de impressora e clique em OK.
- **3** Depois de concluir a exclusão dos drivers de impressora, clique em Sair.

### Desinstalar um Fiery Driver de macOS

O Fiery Driver do macOS pode ser desinstalado com o utilitário Fiery Software Uninstaller.

O utilitário Fiery Software Uninstaller deve estar instalado no computador cliente Mac.

- **1** Abra a pasta Aplicativos e clique duas vezes no ícone do Fiery Software Uninstaller.
- **2** Clique na guia Impressoras se ela já não estiver selecionada.
- **3** Selecione uma impressora da lista Impressoras instaladas.
- **4** Execute uma das seguintes etapas:
	- **•** Clique em Remover impressora e driver para remover a impressora junto com seus arquivos de driver de impressora.

Se desejar remover a impressora e os arquivos de driver de impressora associados, poderá selecionar apenas uma impressora por vez.

**•** Clique em Remover impressora para remover apenas a impressora da lista Impressoras instaladas, mas deixe os arquivos de driver de impressora instalados.

O utilitário pode remover apenas impressoras que não estejam em uso no momento ou abertas na Plataforma.

**Nota:** Se mais de uma impressora usar o mesmo driver de impressora, a remoção do arquivo do driver de impressora removerá também todas as impressoras que o utilizam.

- **5** Para confirmar que você deseja excluir a impressora, digite a senha do computador com Mac na caixa de diálogo e clique em OK.
- **6** Clique na guia Drivers para exibir os drivers de impressora instalados.
- **7** Feche a caixa de diálogo Fiery Software Uninstaller.

## <span id="page-14-0"></span>Como usar instruções da linha de comando para excluir drivers de impressora

Você pode usar funções da linha de comando para a remoção da impressora e do driver de impressora correspondente no Windows e macOS.

### Desinstalar drivers de impressora do Windows

Você pode usar o Fiery Printer Delete Utility por meio do prompt de comando para remover uma impressora e o driver de impressora correspondente usando funções de linha de comando nos sistemas operacionais Windows.

A versão mais recente do pacote visual C++ Redistribuível deve ser instalado no computador em que o Fiery Printer Delete Utility está sendo executado.

- **1** Instale o Fiery Printer Delete Utility usando o WebTools.
	- a) Inicie o navegador de Internet ou intranet e digite o nome DNS ou o endereço IP do Fiery server.
	- b) Expanda Downloads de software.
	- c) Clique no link Drivers de impressora na guia Windows e siga as instruções na tela para instalar.
	- d) Acesse a pasta local onde os arquivos do driver de impressora foram baixados e clique duas vezes na pasta Fiery Printer Delete Utility.
	- e) Clique duas vezes em setup.exe e siga as instruções na tela para instalar o utilitário.
- **2** Inicie o prompt de comando como um administrador em seu sistema Windows e navegue até o caminho em que o Fiery Printer Delete Utility está instalado. Ele é instalado na pasta \Program Files\Fiery\Applications3\PrinterDeleteUtility.
- **3** Digite o seguinte comando: **Start /wait Printer Delete Utility.exe** [opções]

As [opções] podem ser as seguintes:

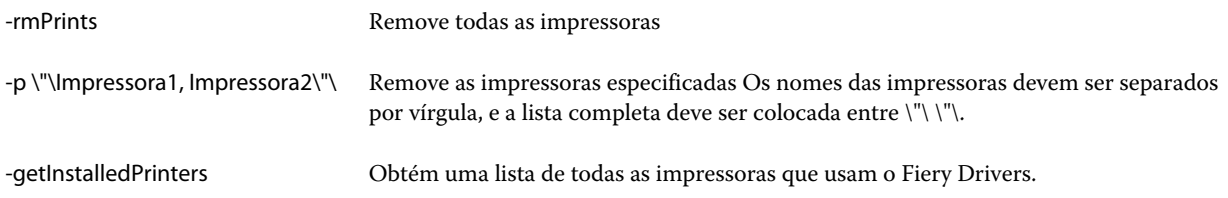

### Desinstalar drivers de impressora do macOS

Você pode usar o Fiery Software Uninstaller do aplicativo Terminal para remover uma impressora e o driver de impressora correspondente com funções de linha de comando no macOS.

Durante o processo de desinstalação, o Fiery Software Uninstaller não pedirá nenhuma confirmação do usuário, como para fechar aplicativos em execução ou reter preferências.

Se um aplicativo estiver em execução, este será fechado e o processo de desinstalação continuará sem nenhuma confirmação do usuário.

**1** Abra o aplicativo Terminal.

#### **2** Digite **sudo FSU -s CurrentUserName Flag**

Em que CurrentUserName pode ser fornecido como **\"\$USER\"** ou **`whoami`**. É usado para obter o local da pasta específica Library/Preferences do usuário.

Onde FSU é /Fiery Software Uninstaller.app/Contents/MacOS/Fiery Software Uninstaller.

Os [flags] podem ser qualquer um dos seguintes itens:

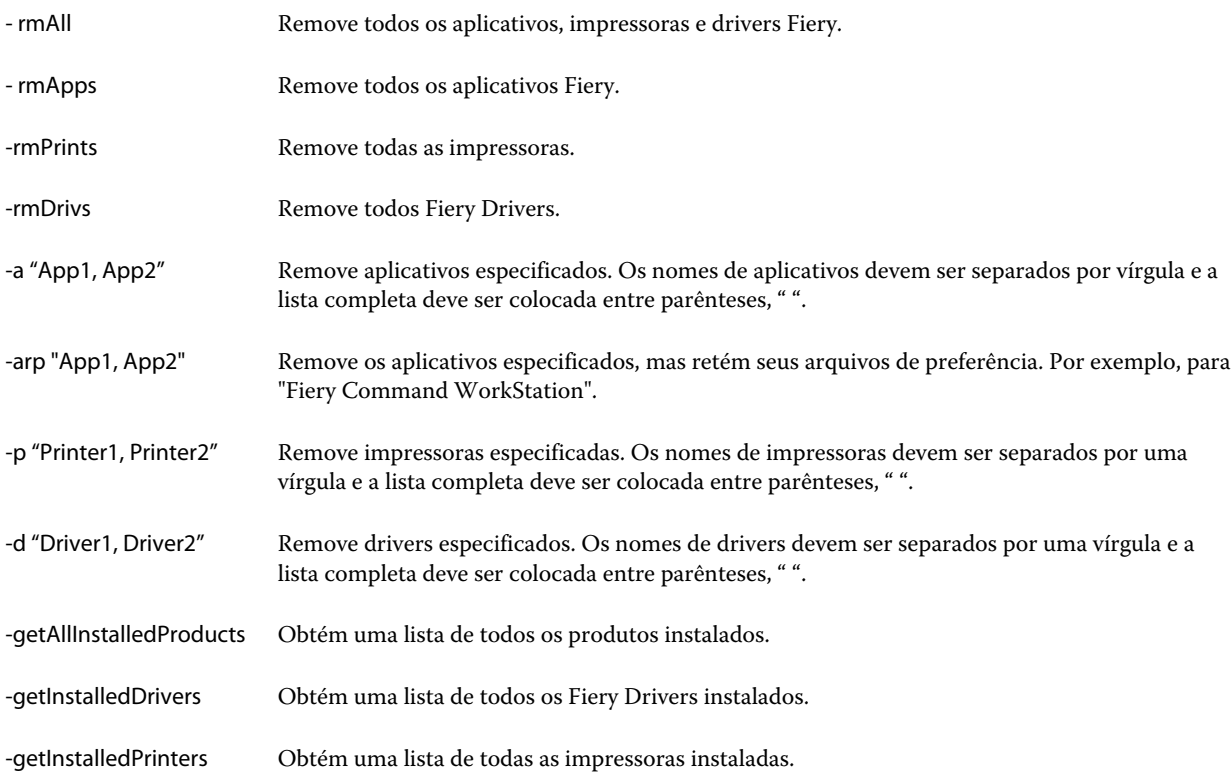

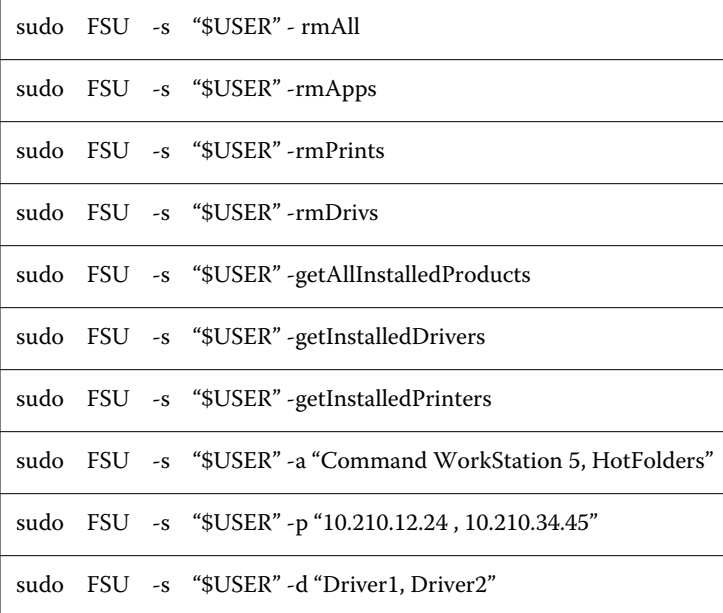

A seguir, exemplos da remoção de um driver de impressora com as funções de linha de comando do Fiery Software Uninstaller.

# <span id="page-17-0"></span>Limitações ao criar um driver de impressora personalizado

Existem limitações para drivers de impressora personalizados.

Fluxos de trabalho avançados, como os seguintes, não podem ser personalizados:

- **•** Criação de livreto
- **•** Layout de agrupamento
- **•** Configurações avançadas de cores
- **•** Cor de especialidades
- **•** O controle da interface do usuário de Autenticação de usuário será desabilitado e terá somente a funcionalidade de bloquear ou ocultar

As limitações adicionais para drivers de impressora personalizados são as seguintes:

- **•** Se as opções de impressão Mídia mista, Tamanho do papel de saída ou Catálogo de papéis forem ocultadas, isso resultará em um fluxo de trabalho limitado do driver de impressora personalizado para o fluxo de trabalho de Criação de livreto ou Layout de agrupamento. A Criação de livreto e o Layout de agrupamento não podem ser editados.
- **•** As configurações de Livreto e Agrupamento mostrarão as respectivas configurações como bloqueadas para o usuário no driver de impressora personalizado, e os campos de Mídia mista, Catálogo de papéis e Tamanho do papel de saída serão exibidos como bloqueados.
- **•** A opção de impressão Tamanho do documento é somente leitura e não tem a funcionalidade de bloquear ou ocultar
- **•** A opção de impressão Marca d'água será desabilitada e terá somente a funcionalidade Bloquear guia ou Ocultar guia.
- **•** Em um Fiery server com software de sistema Fiery FS200/200 Pro e anterior, as Configurações básicas e as Configurações para especialistas na guia Cor estarão indisponíveis ou esmaecidas. No entanto, a guia Cor pode ser bloqueada ou ocultada usando Bloquear guia ou Ocultar guia para o Modo de cor.
- **•** Se a opção de impressão Marca d'água for o único controle de interface do usuário na guia Carimbo, a guia inteira terá que ser bloqueada ou ocultada para personalizar marcas d'água.

#### **Limitações da criação de um driver de impressora personalizado para um cliente Mac**

Os seguintes controles não podem ser personalizados para o driver de impressora macOS:

- **•** Tamanho do documento
- **•** Orientação
- **•** Cópias

#### **Limitações do driver de impressora personalizado recém-criado**

- **•** O driver de impressora personalizado em um computador Mac não terá o botão Personalizar no Acesso Rápido.
- **•** Se um driver de impressora personalizado do Windows ou do macOS tiver a opção de impressão Cópias definida como um valor predefinido (por exemplo, 5), o valor de Cópias não poderá ser atualizado na caixa de diálogo Imprimir do aplicativo.